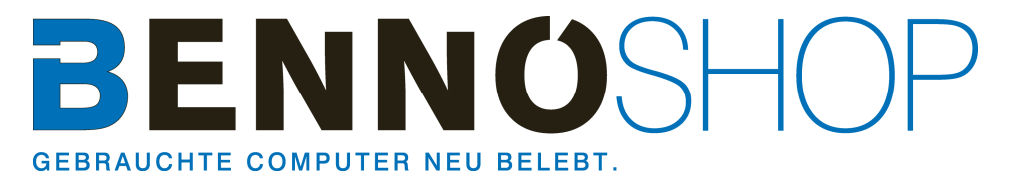

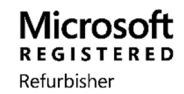

# **WILLKOMMEN ZUM ERSTEN START VON WINDOWS 10**

## *Kurzanleitung zum Ersten Start und Einrichten Ihres Computers mit Windows 10:*

Verbinden Sie Ihr Notebook unbedingt mit dem mitgelieferten Netzteil. Trennen Sie Ihren Computer oder Notebook während des ersten Startvorganges nicht vom Strom.

In der ersten Phase des Startvorgangs werden diverse Dienste, Systemeinstellungen, Treiber usw. installiert.

Als erstes erscheint die Sprachauswahl. **Wichtig!** Diese Auswahl ist einmalig und kann nicht geändert werden. **Ausnahme!** Sie führen die Wiederherstellung aus. Dabei gehen jedoch sämtlich Daten verloren! Wählen Sie die gewünschte Sprache aus. Deutsch, English, Français oder Italiano. Sobald die Auswahl getroffen wurde, ändert sich die Displaysprache.

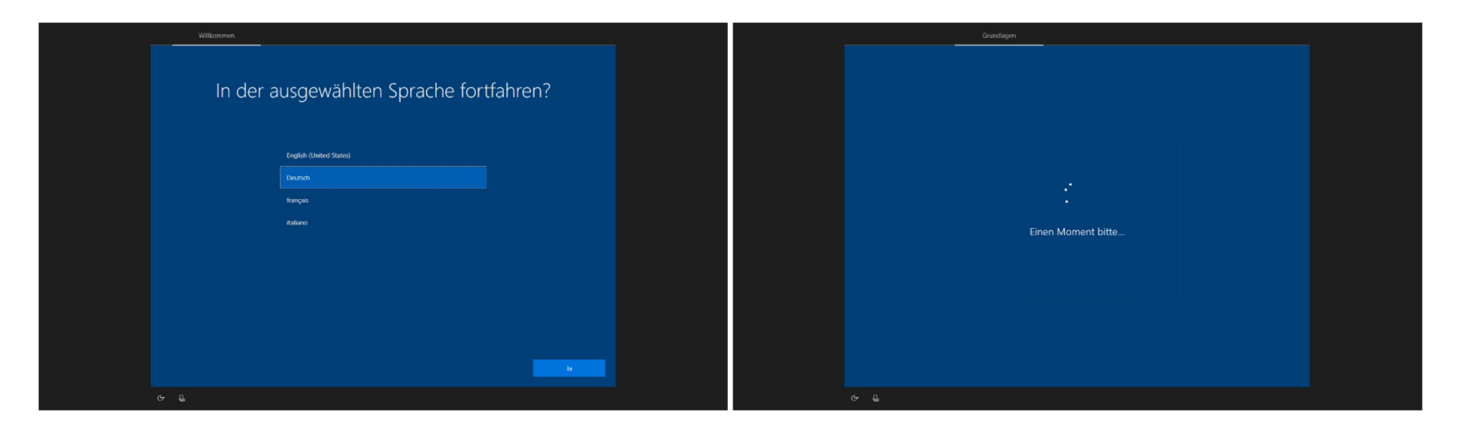

In den folgenden Schritten wird Windows eingerichtet: Die Schritte können sich je nach Hardware, WLAN oder Kabelgebundener Internetzugang, ob Sie sich mit einem Microsoft Konto oder mit einem Offline Konto anmelden unterscheiden. Diese Anleitung bezieht sich auf einem einfachen Einrichten mit Offline Konto und Kabelgebundenem Internetzugang.

Je nach Gerätetyp, eingebauter/angeschlossener Hardware begrüsst Sie nun der Sprachassistent Cortana. Dieser kann wahlweise links unten mit dem Mikrofonsymbol ausgeschaltet werden. Wählen Sie als nächstes das Tastaturlayout aus. Wählen Sie bei Bedarf ein zusätzliches Tastaturlayout aus oder überspringen Sie diesen Schritt.

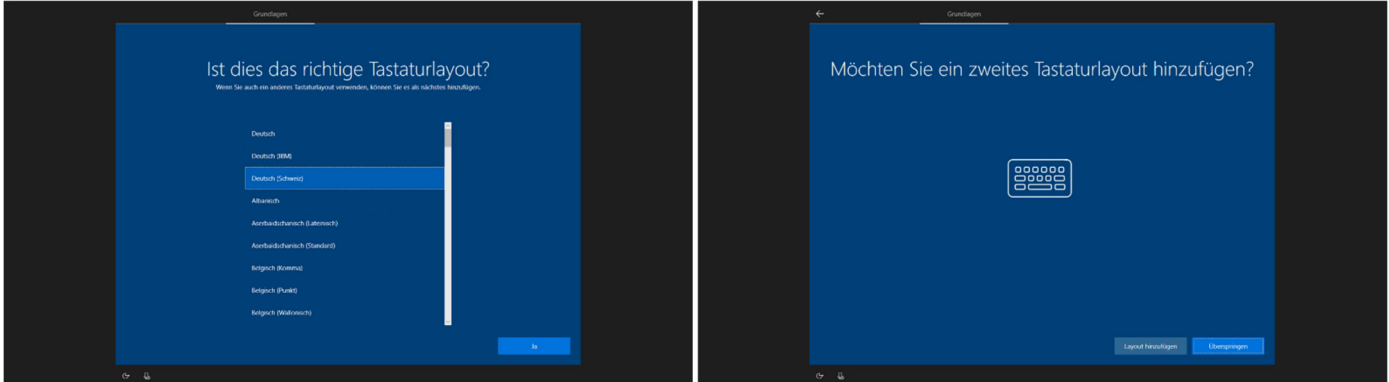

Im nächsten Fenster müssen Sie den Lizenzvertrag annehmen.

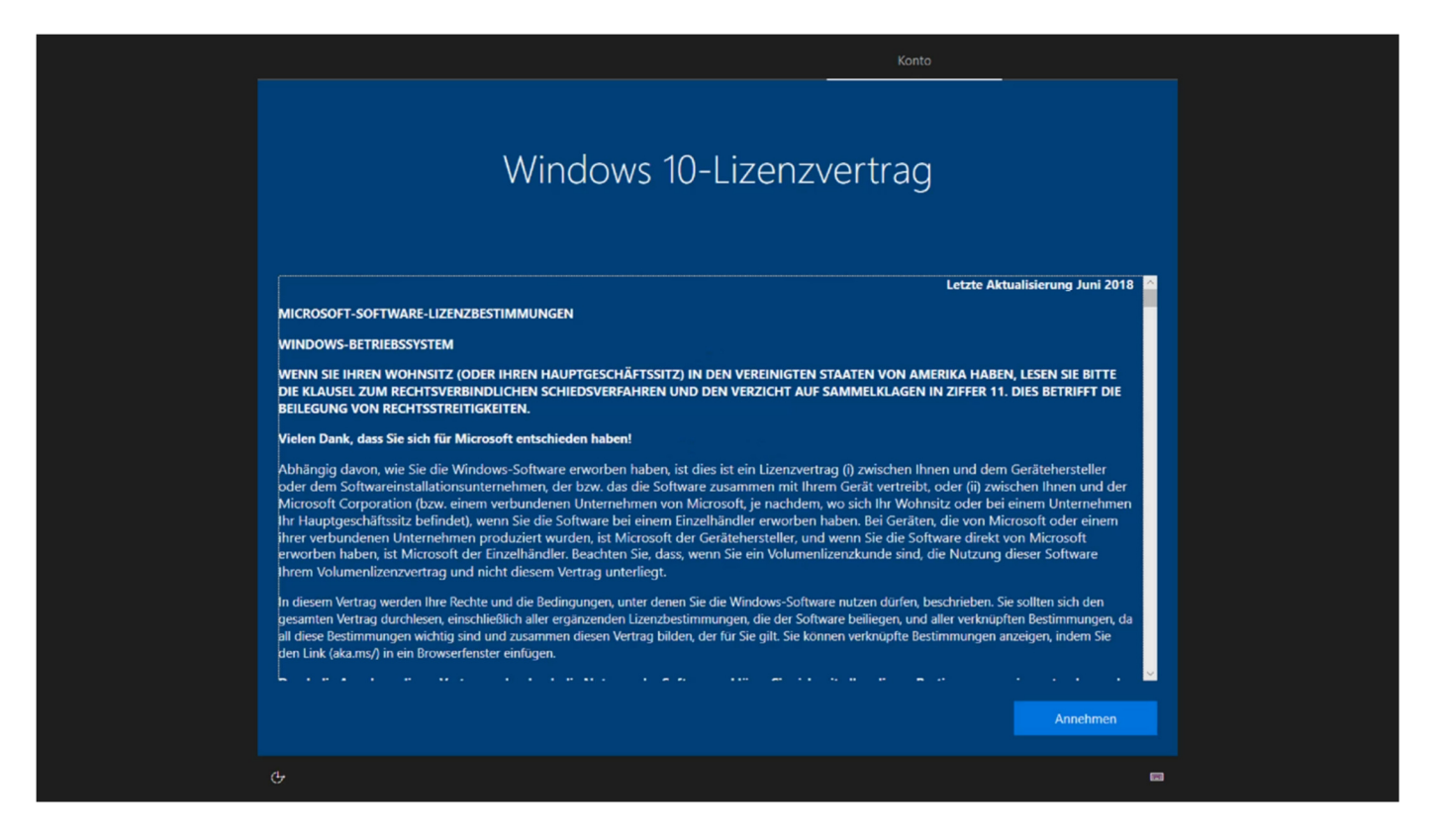

Als nächstes müssen Sie bestätigen wem der Computer gehört. Klicken Sie auf "Für persönliche Verwendung einrichten" und dann auf "Weiter".

*Wichtig! Wenn Sie unsicher sind klicken Sie in jedem Fall auf "Für persönliche Verwendung einrichten "! Anderenfalls kann das Weiterfahren unmöglich sein!* 

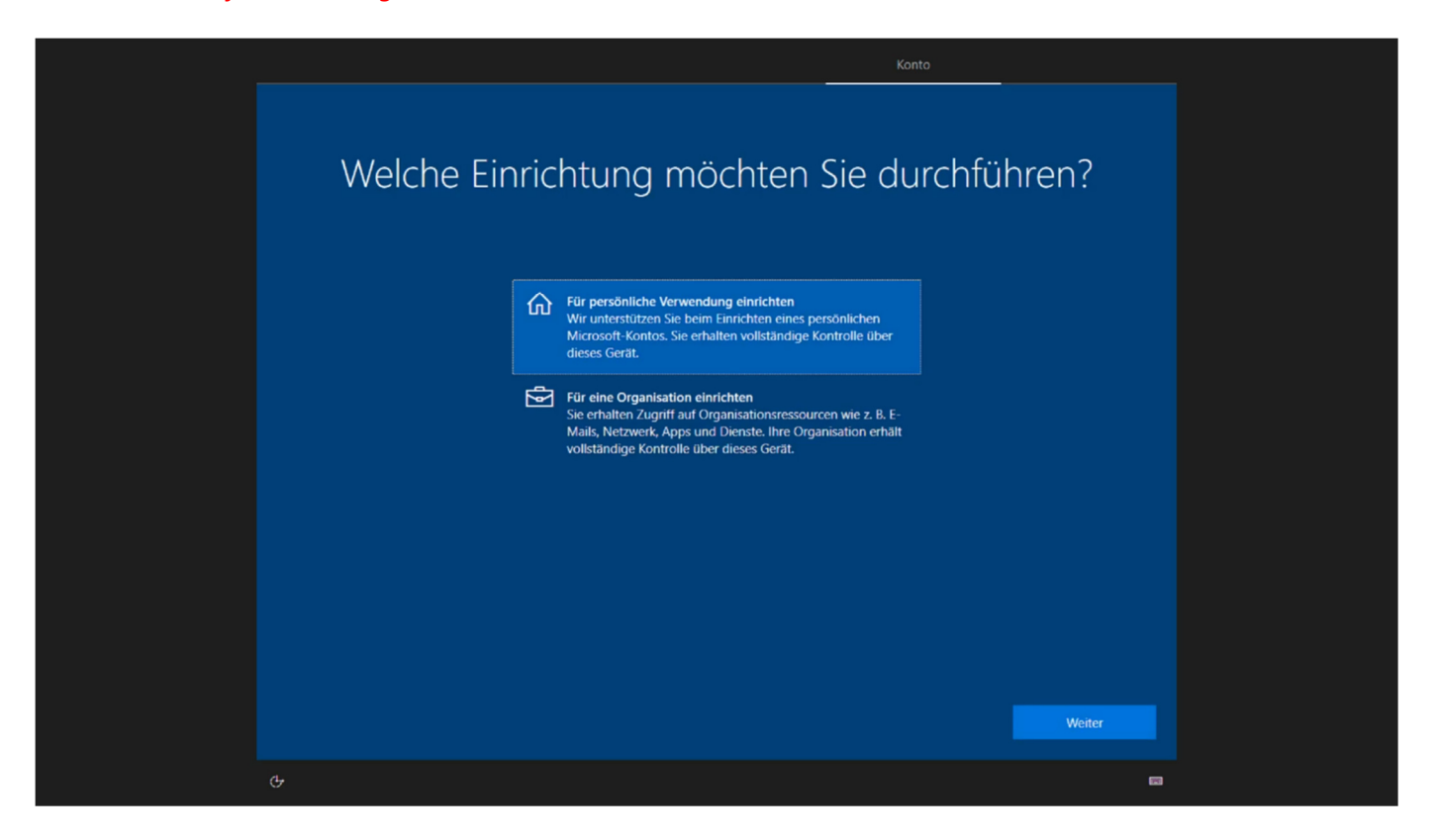

Als nächstes können Sie sich mit Ihrem Microsoft Konto anmelden. Falls Sie noch kein Konto haben, können Sie direkt von hier aus, ein neues Konto erstellen. Möchten Sie sich aktuell nicht mit einem Microsoft Konto anmelden, klicken Sie links unten auf "Offlinekonto" um weiterzufahren.

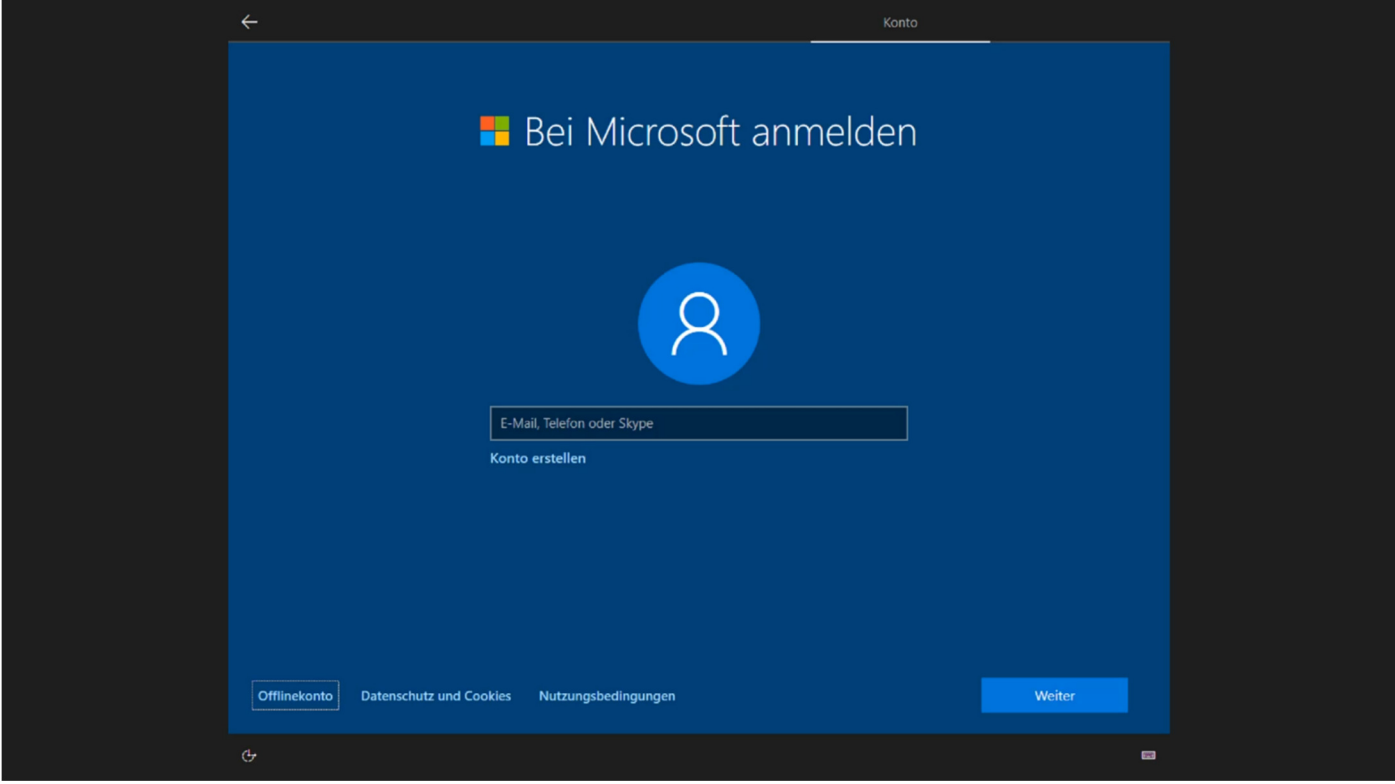

Wenn Sie wie oben erklärt ein Offlinekonto erstellen möchten, müssen Sie nun auf "Nein" klicken.

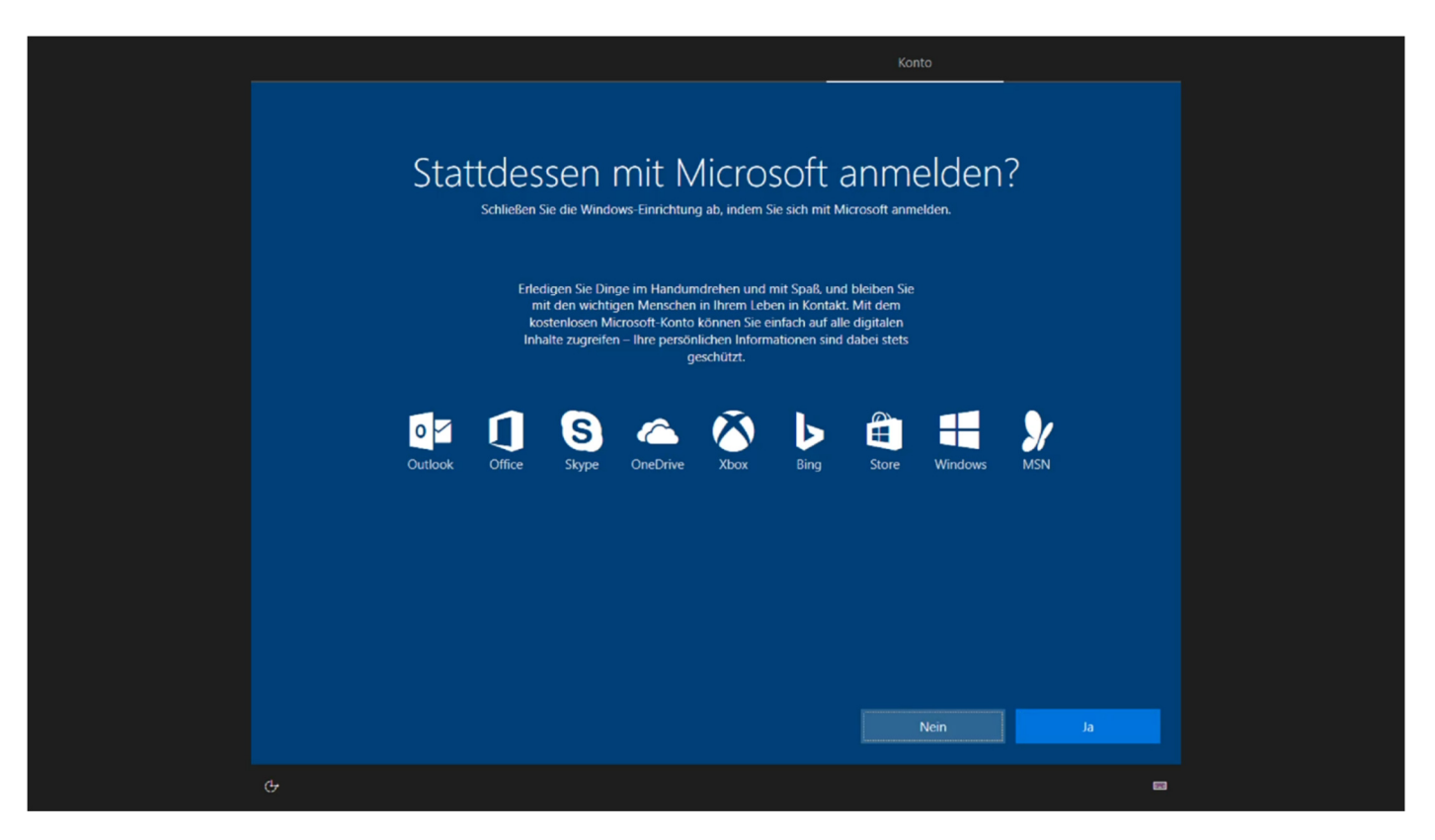

Geben Sie nun einen Namen für Ihr Konto ein.

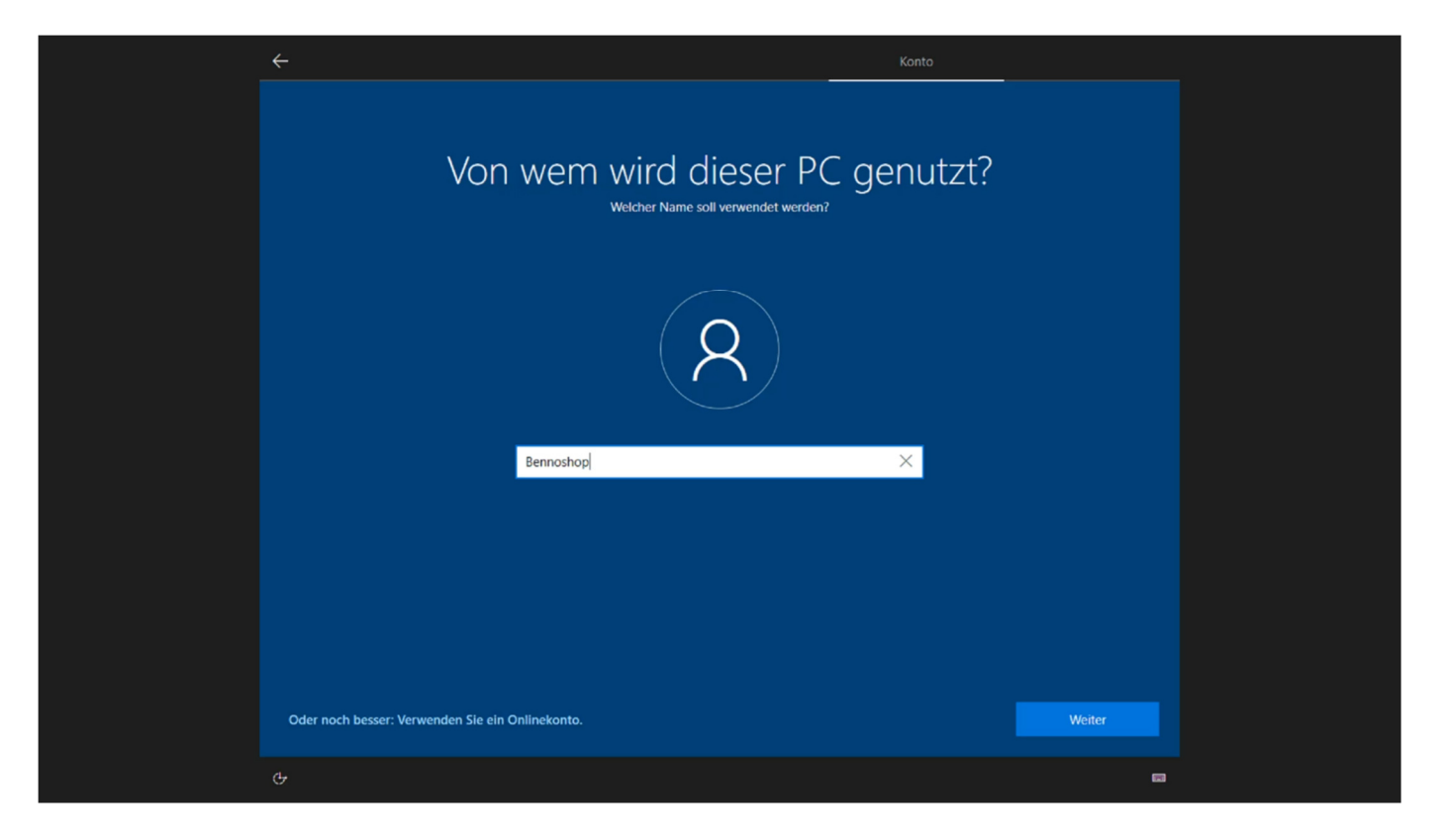

Geben Sie bei Bedarf ein Kennwort ein. Sie müssen das Kennwort bestätigen und einen Kennwort-Hinweis eintragen.

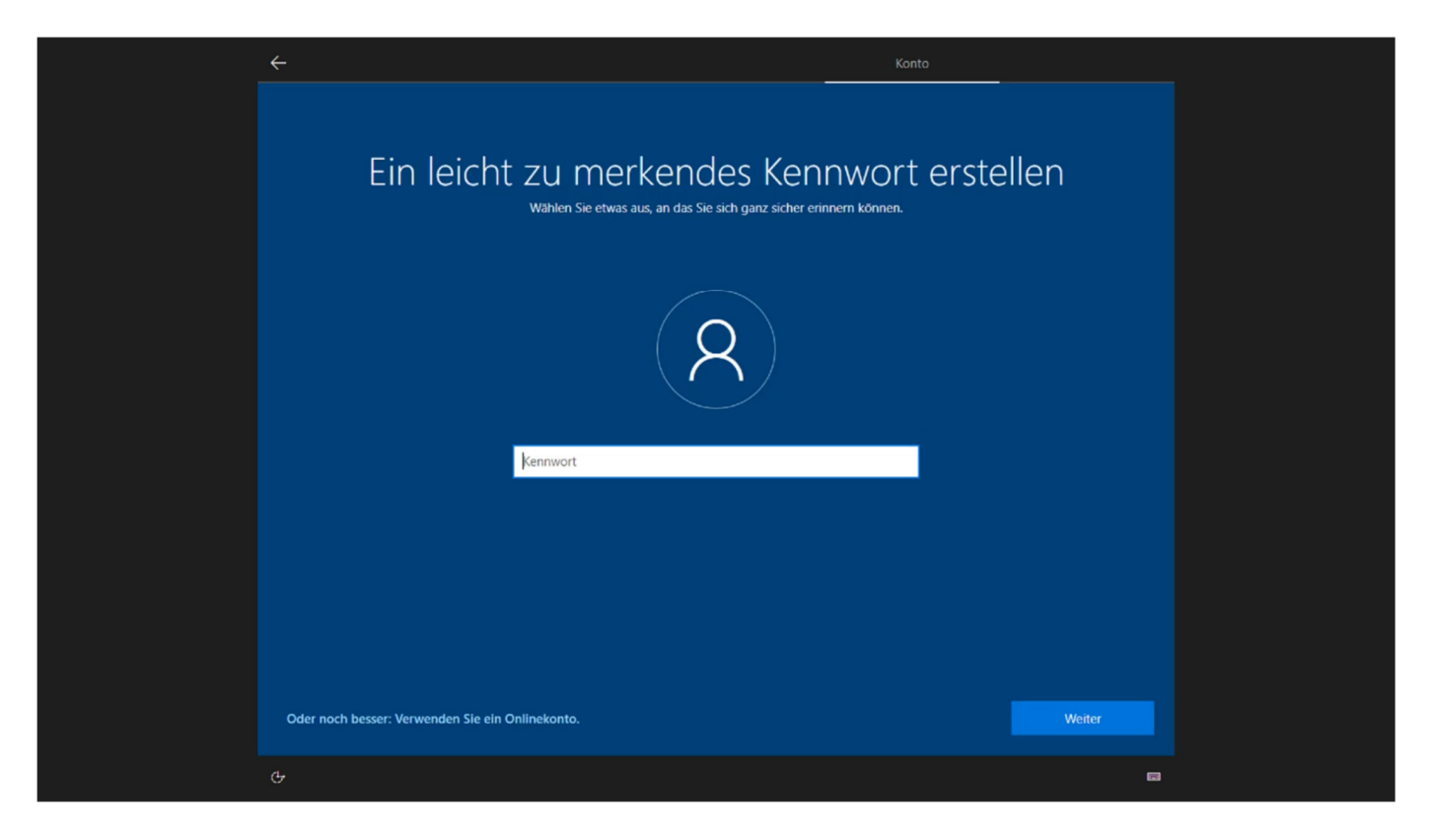

Weiter geht es mit einigen Datenschutz-Einstellungen. Gehen Sie diese sorgfältig durch und wählen Sie Ihrem Wunsch entsprechende Einstellung aus.

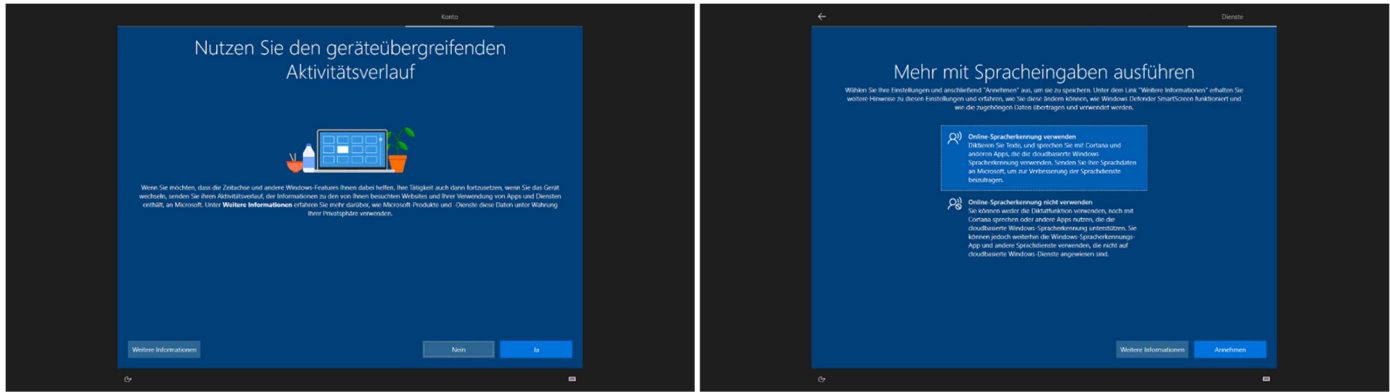

Der Computer arbeitet nun im Hintergrund…

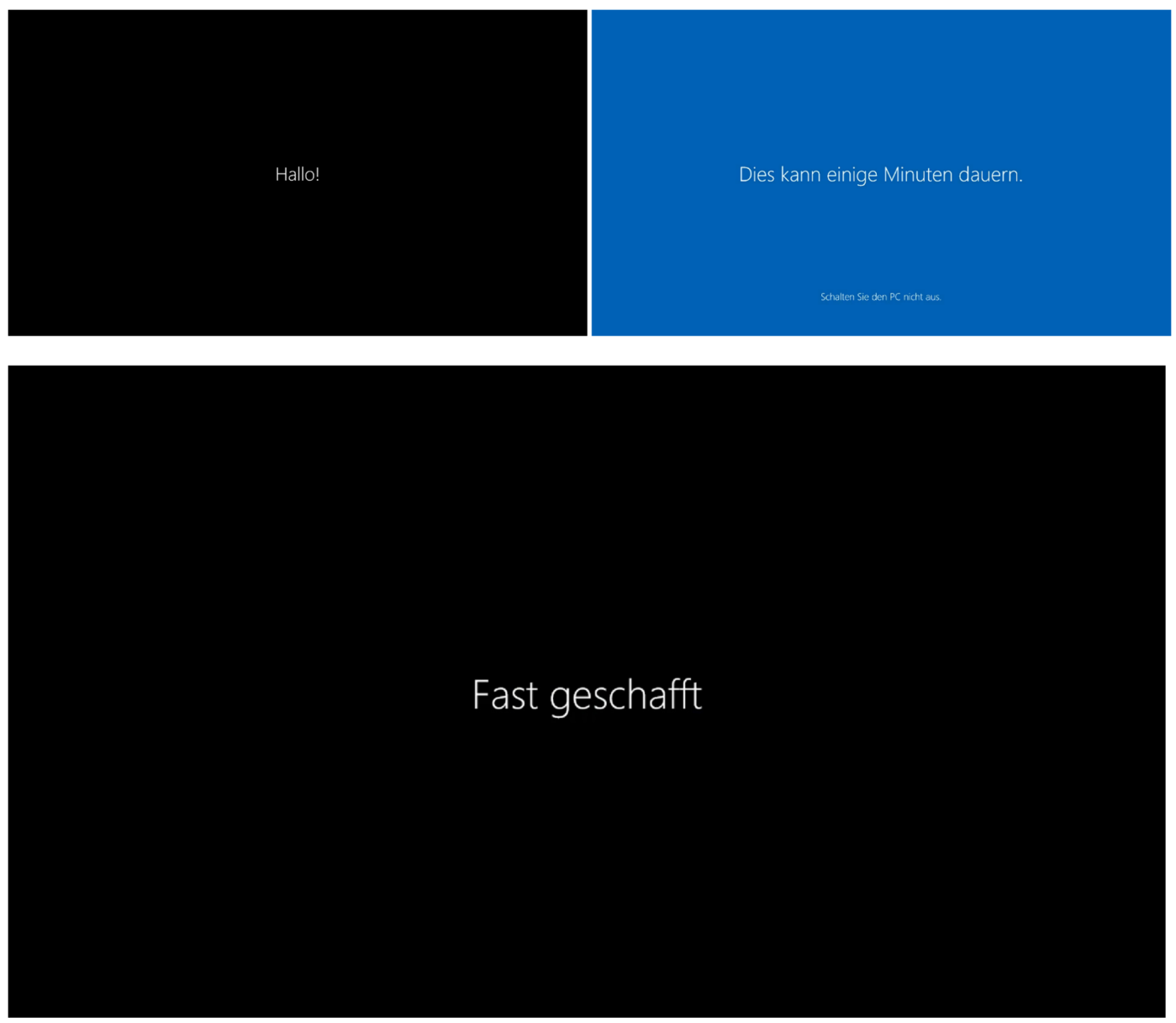

Geschafft. Wählen Sie Ihre Sprache für den Microsoft Edge Browser aus. Wir empfehlen diese Einstellung vorzunehmen auch wenn Sie später einen anderen Browser nutzen möchten.

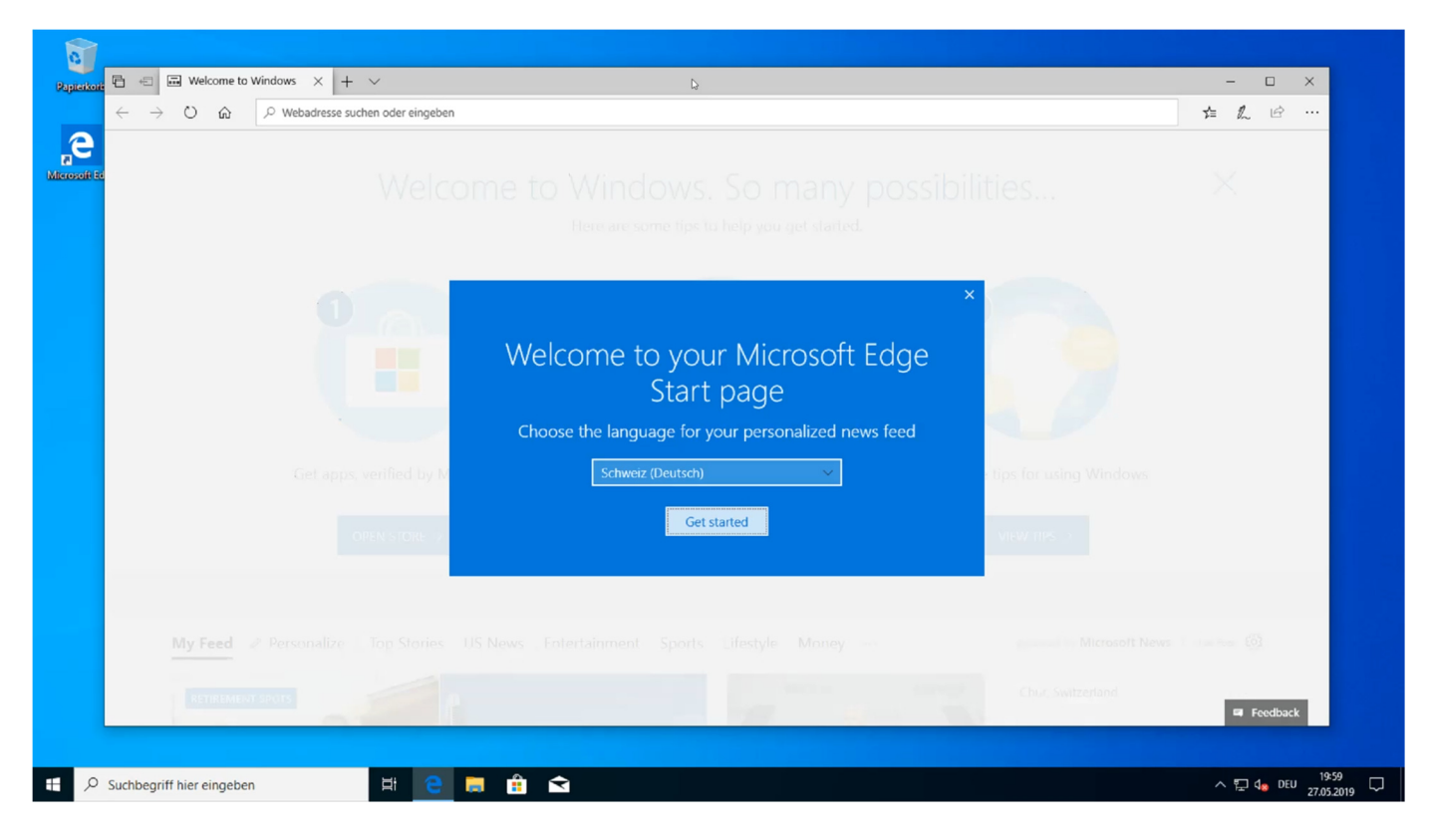

## Fertig!

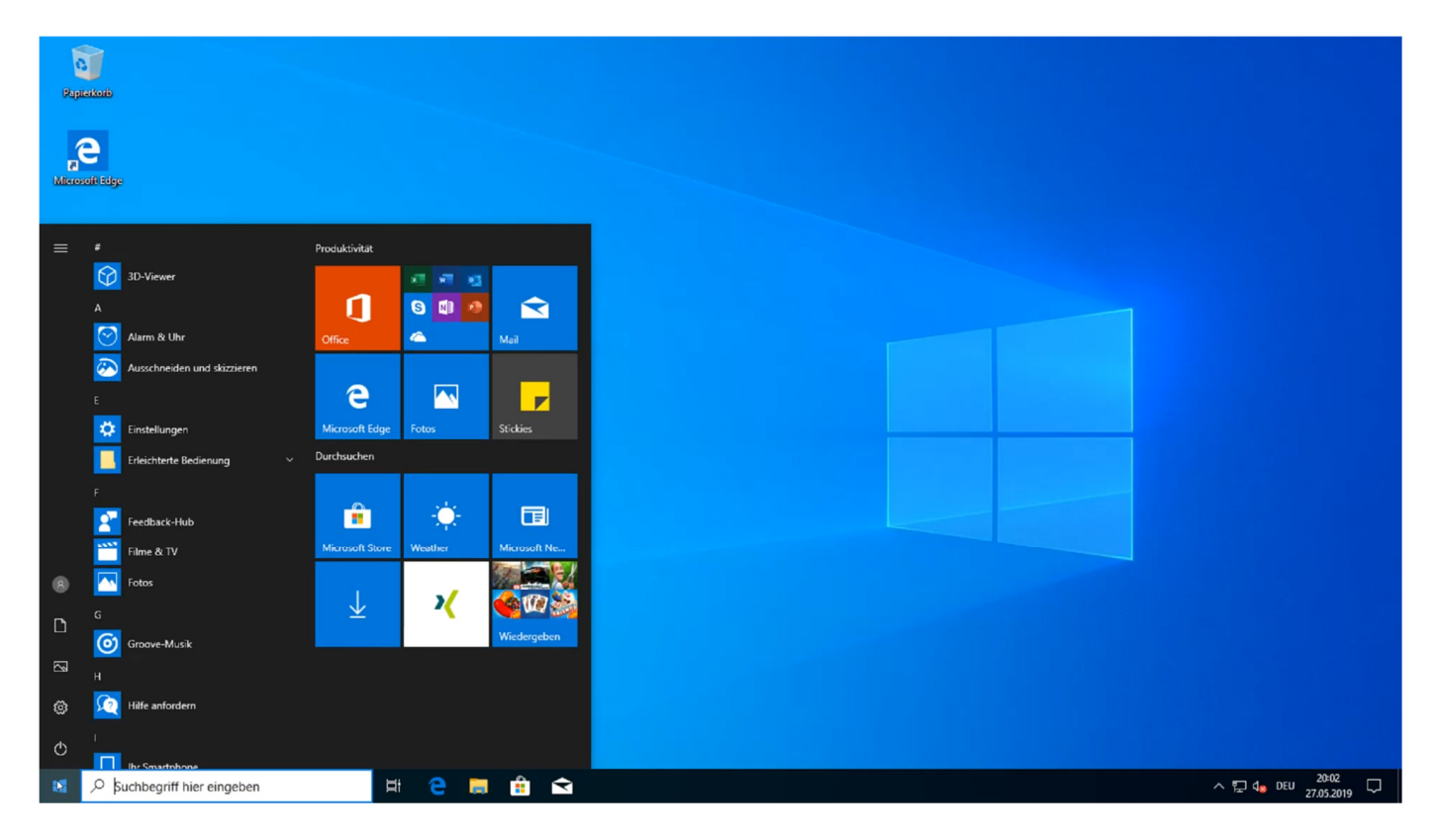

Auf unserem YouTube Kanal kann diese Anleitung auch als Video angeschaut werden. https://youtu.be/jBw\_2d1Wd-w

#### *Aktivierung von Windows 10*

Im zweiten Teil dieser Anleitung geht es um die Aktivierung von Windows 10. Dieser Teil ist auch in unserem Blog verfügbar. Etwas ausführlicher und mit ein paar Zusatzinformationen. https://blog.benno-shop.ch/2018/06/windows-10-1803-aktivieren/

Klicken Sie auf den Start-Button und wählen Sie die Einstellungen. Zahnradsymbol. Anschliessend auf den Link ganz unten im Fenster (wenn vorhanden) oder auf "Update und Sicherheit" klicken.

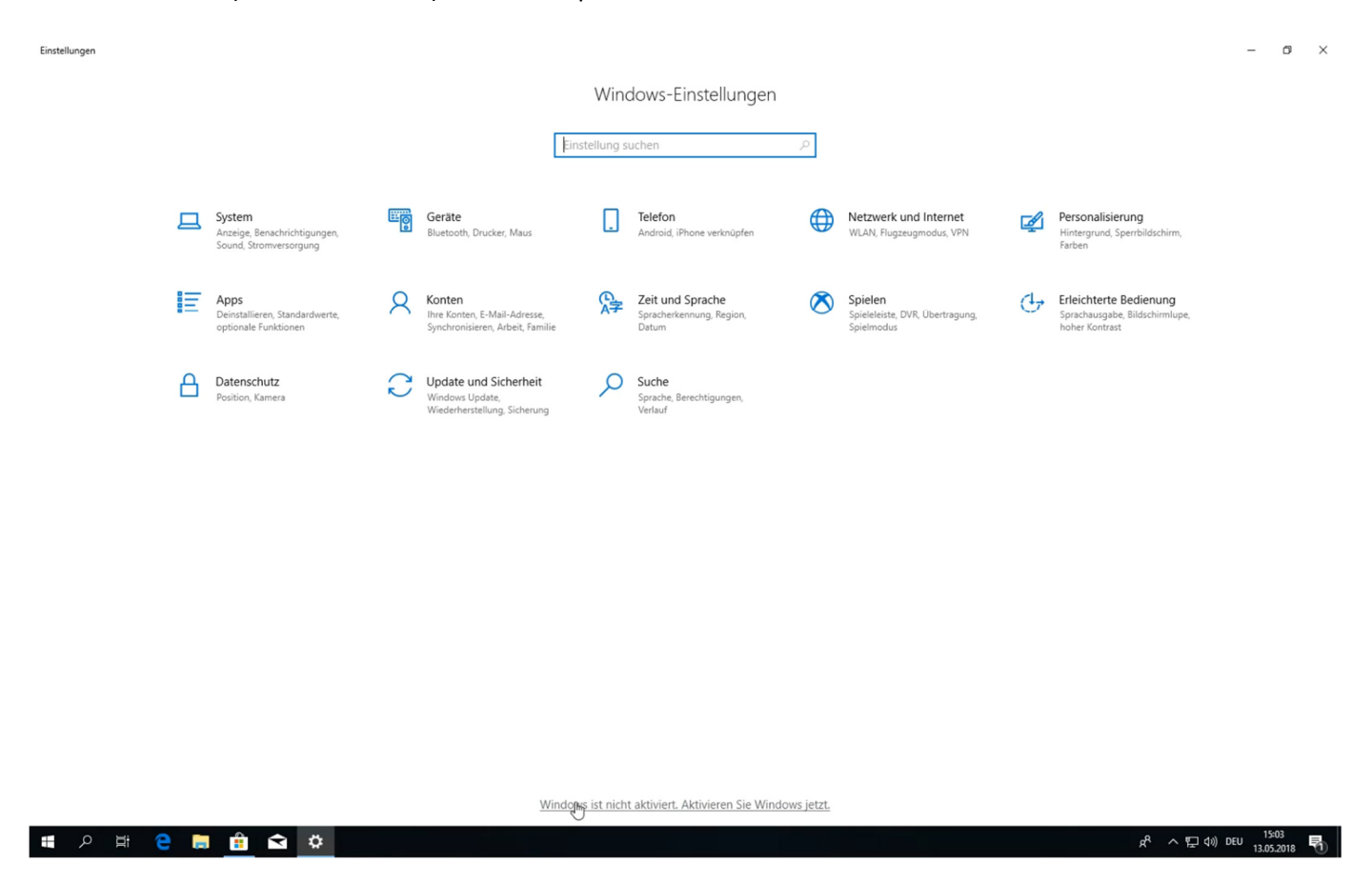

Im linken Menü wählen Sie nun Aktivierung.

Der angezeigte Produkt-Key xxxxx-xxxxx-xxxxx-xxxxx-3V667 ist eine vordefinierten Key seitens Microsofts. Dieser ist weder falsch noch von uns. Dieser wird automatisch bei allen Geräten, die noch nicht aktiviert wurden, angezeigt. Klicken Sie auf Produkt Key ändern und geben Sie den Produkt-Key vom Lizenzkleber auf Ihrem Gerät ein und klicken Sie Weiter.

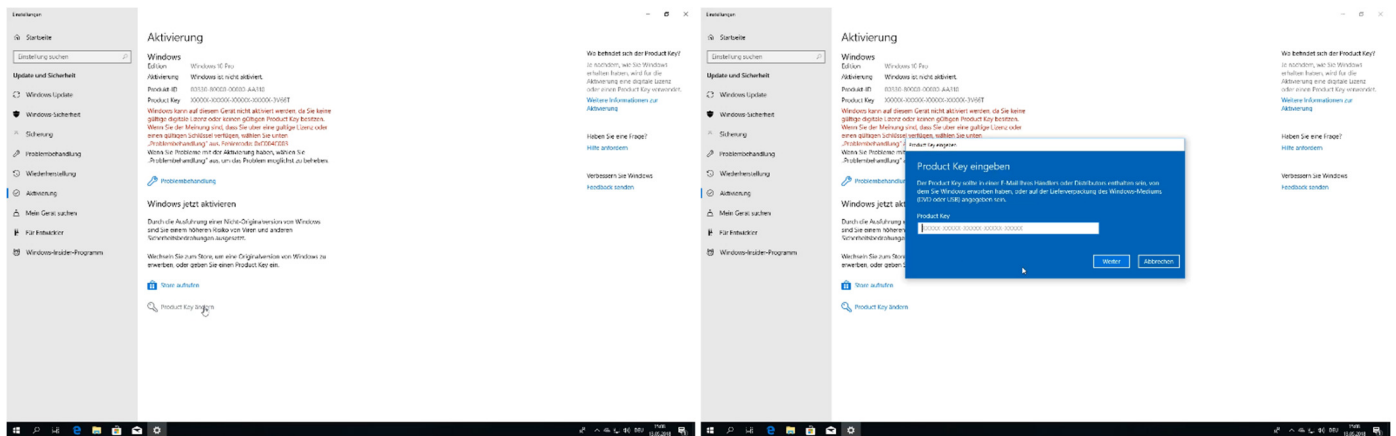

Der Produkt-Key wird nun überprüft. Ist alles Okay, klicken Sie auf "Aktivieren".

Sollte eine Fehlermeldung erscheinen prüfen Sie unbedingt Ihre Eingabe auf Fehler. Wenn möglich machen Sie ein Foto des Lizenzkleber, um diesen auf einem Smartphone zum Beispiel vergrössert darstellen und ablesen zu können. Es muss natürlich eine aktive Internetverbindung bestehen. Es kann auch sein das der Aktivierungsserver von Microsoft ein Problem hat. In dem Fall versuchen Sie es einfach später wieder.

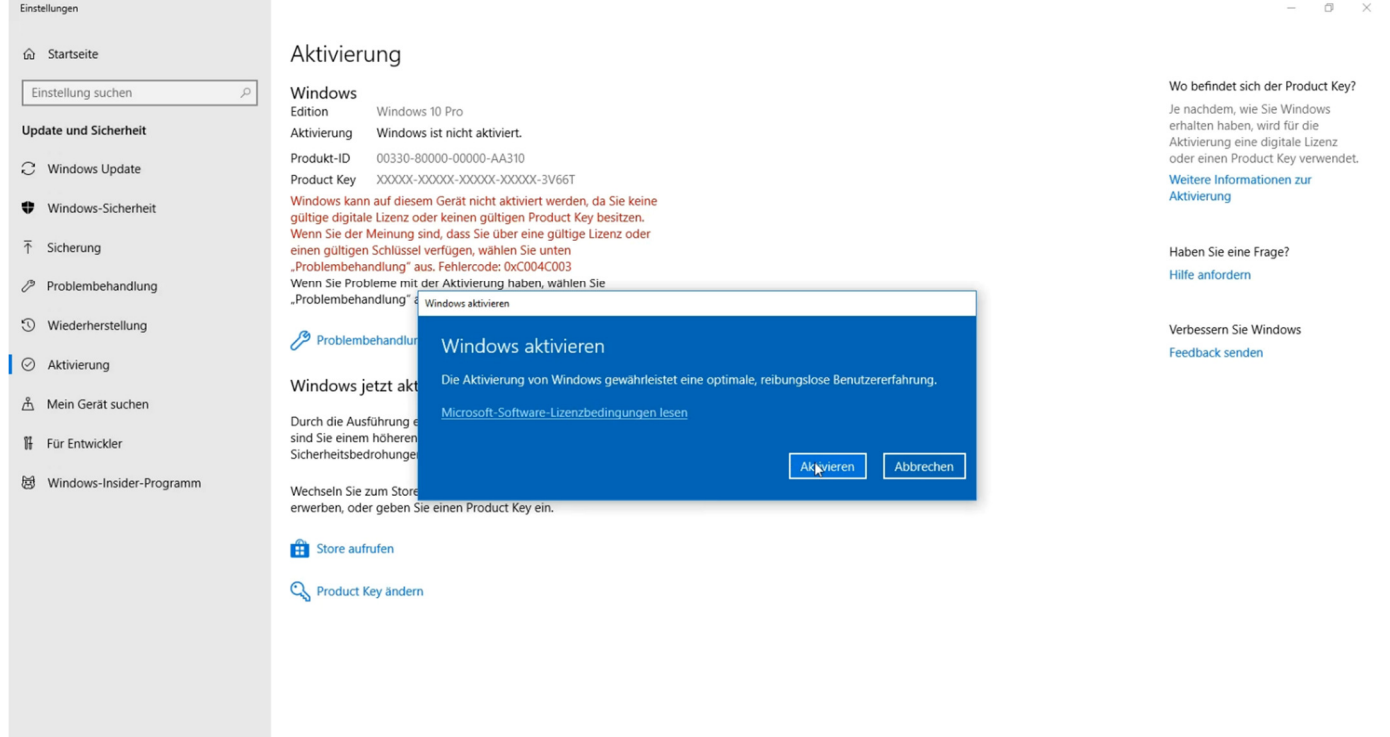

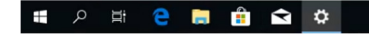

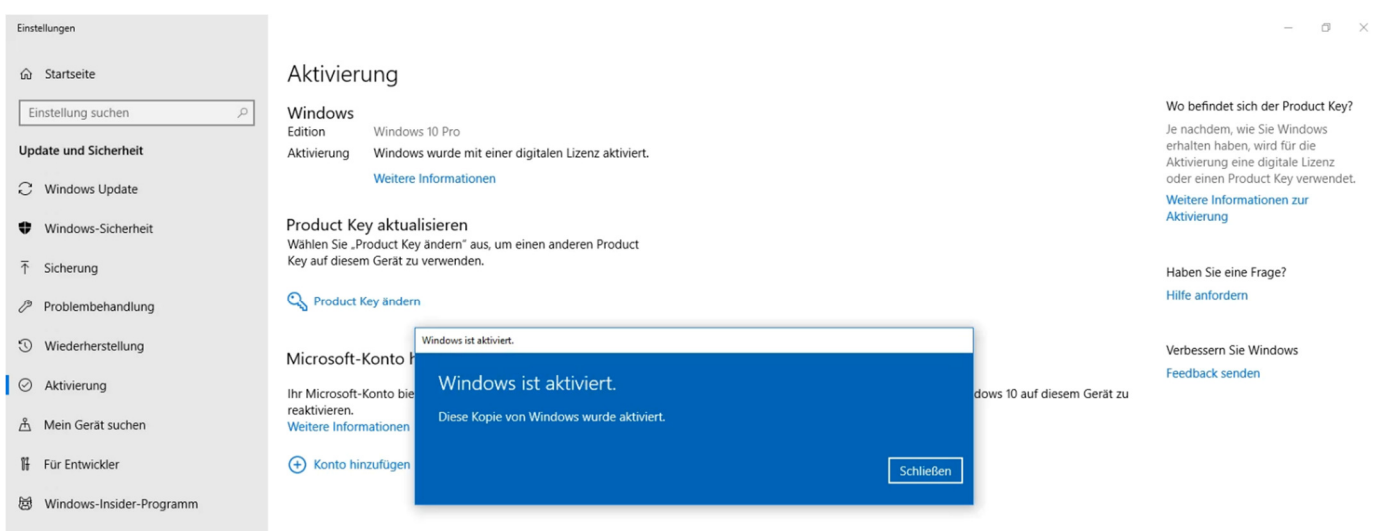

 $R^R \sim \sqrt{2}$  40) DEU  $\frac{15:10}{13.05.2018}$ 

## Fertig!

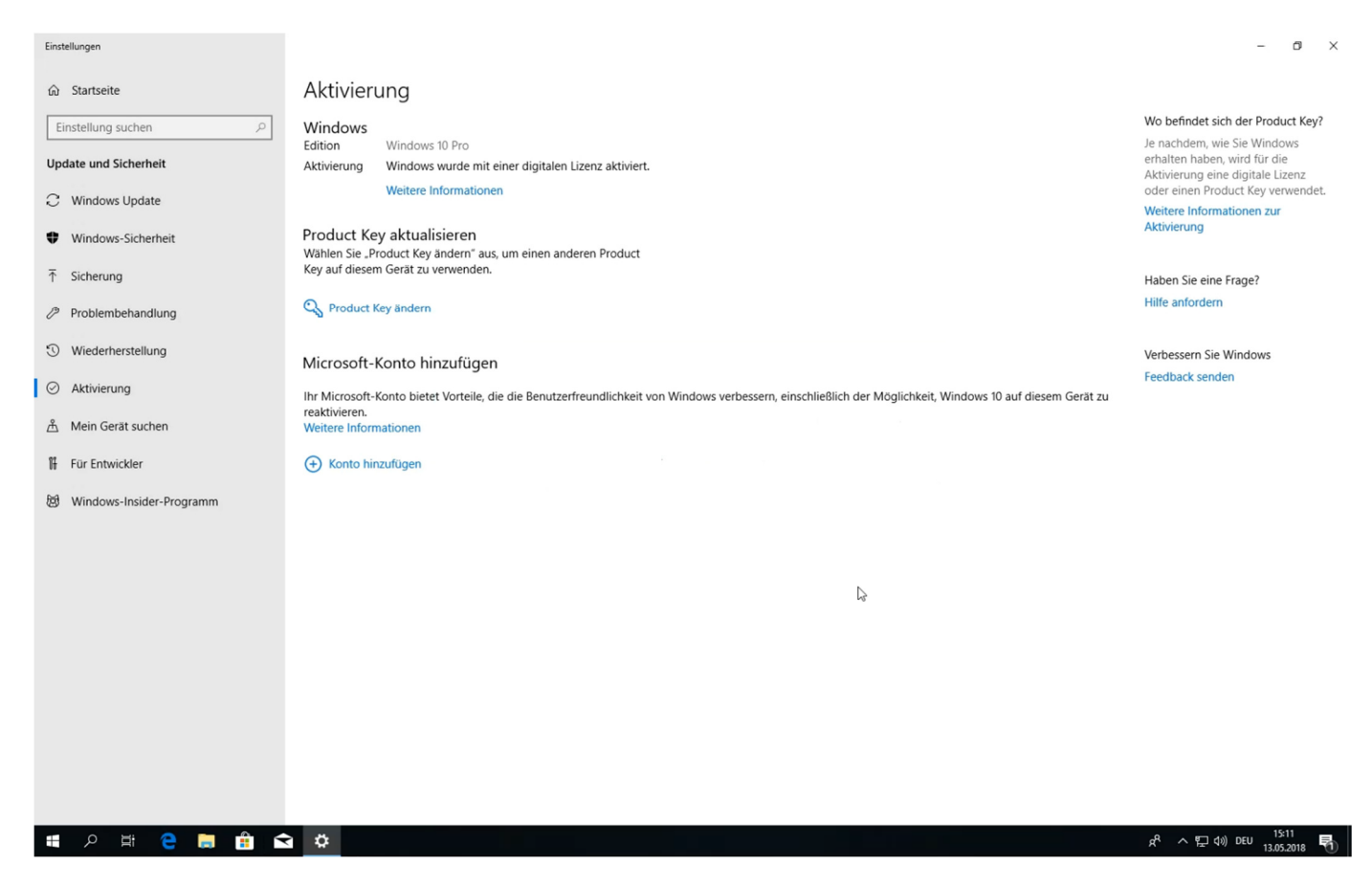

Auf unserem YouTube Kanal kann diese Anleitung auch als Video angeschaut werden. https://youtu.be/pmslQAuDAZI

*Viel Spass mit Windows 10.* 

**Benno Shop GmbH** | alte Stadtergasse 3 | CH-7320 Sargans EMAIL anfrage@benno-shop.ch | WEBSHOP www.benno-shop.ch | BLOG blog.benno-shop.ch

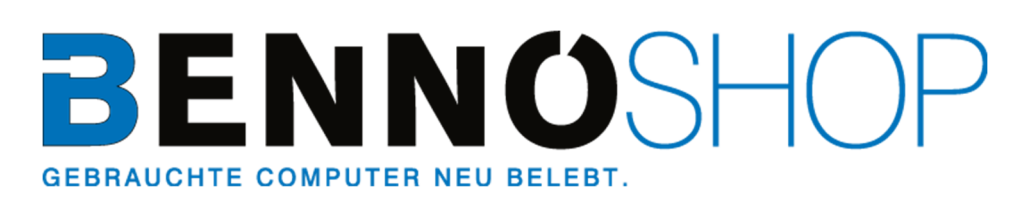

**Microsoft AUTHORIZED** Refurbisher

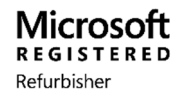

Seite **9** von **9**